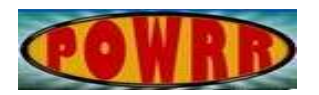

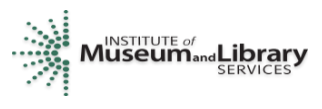

## **Digital POWRR How-to Tech Tutorial**

## **How to Install VirtualBox**

This installation guide walks you through how to install the open-source, virtual machine software, VirtualBox on a Windows 7 computer.

If you have an antivirus such as Kaspersky running, you may want to disable it temporarily while installing VirtualBox.

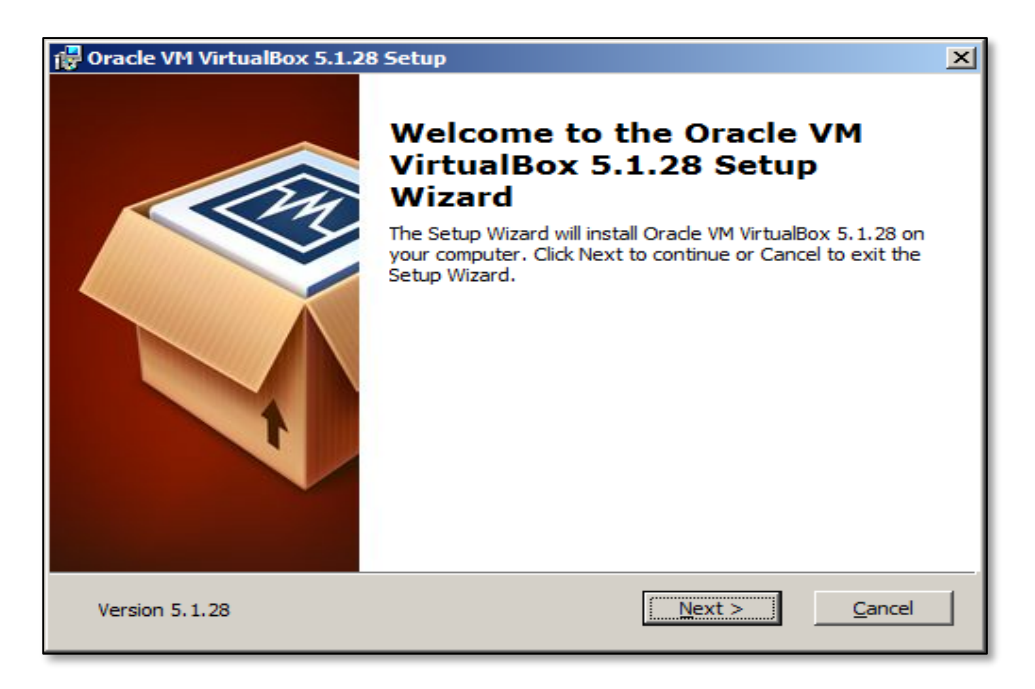

## Click Next

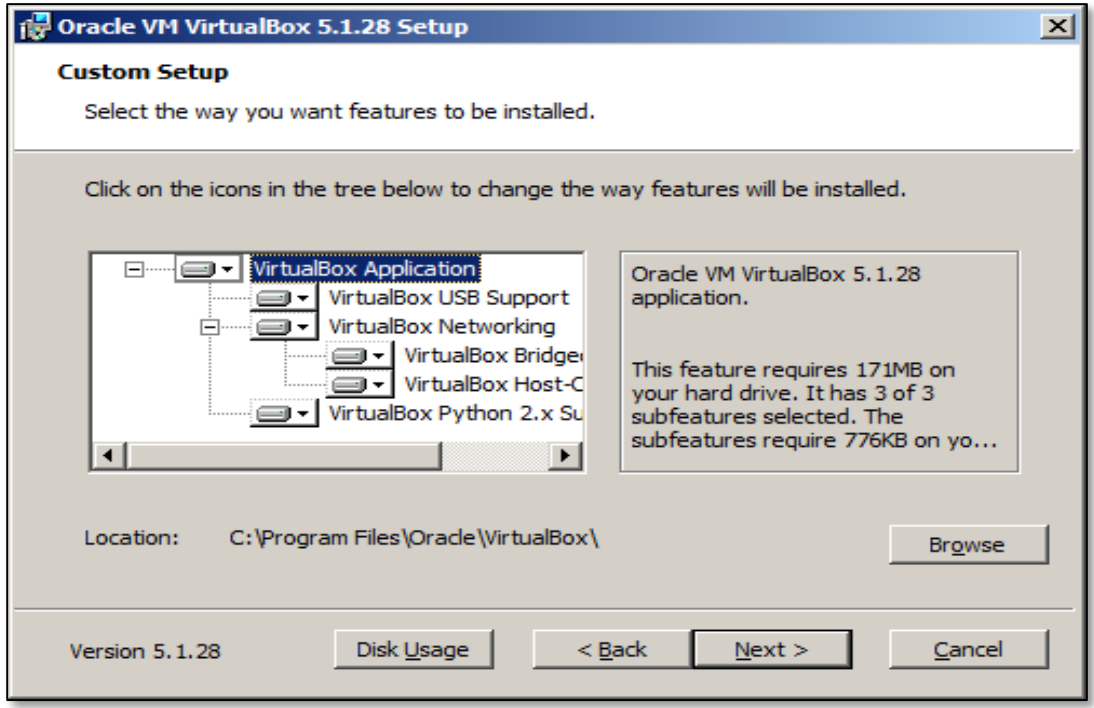

Choose defaults (the drop downs should appear in white as above, which means all features will be installed), click Next.

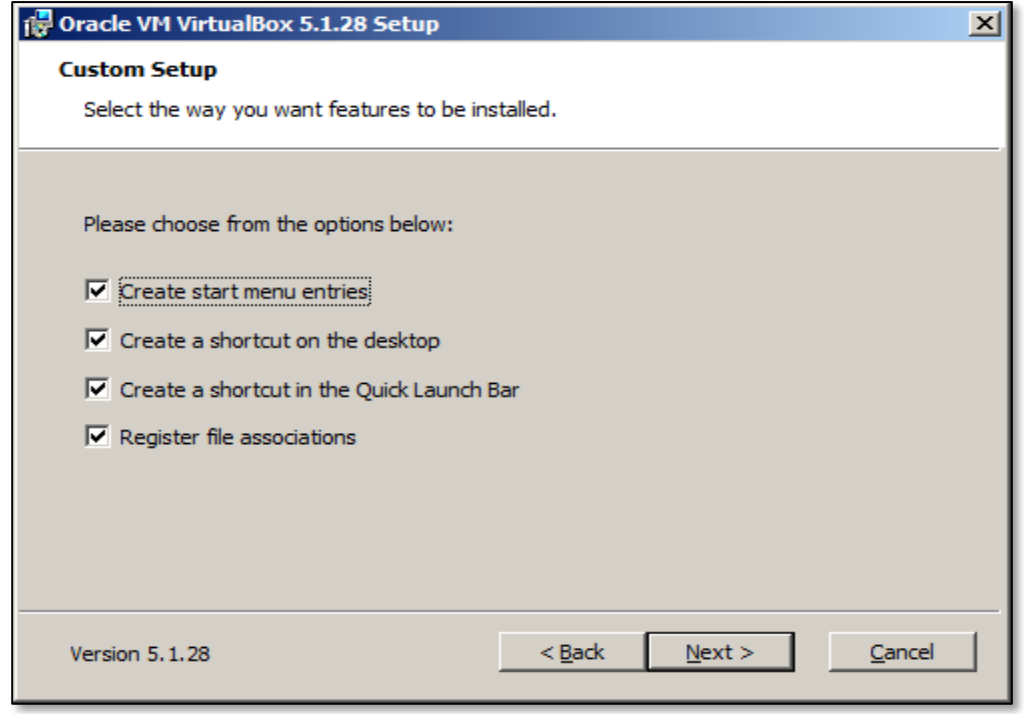

You can choose defaults here if you would like, or remove some of the icons from the various locations.

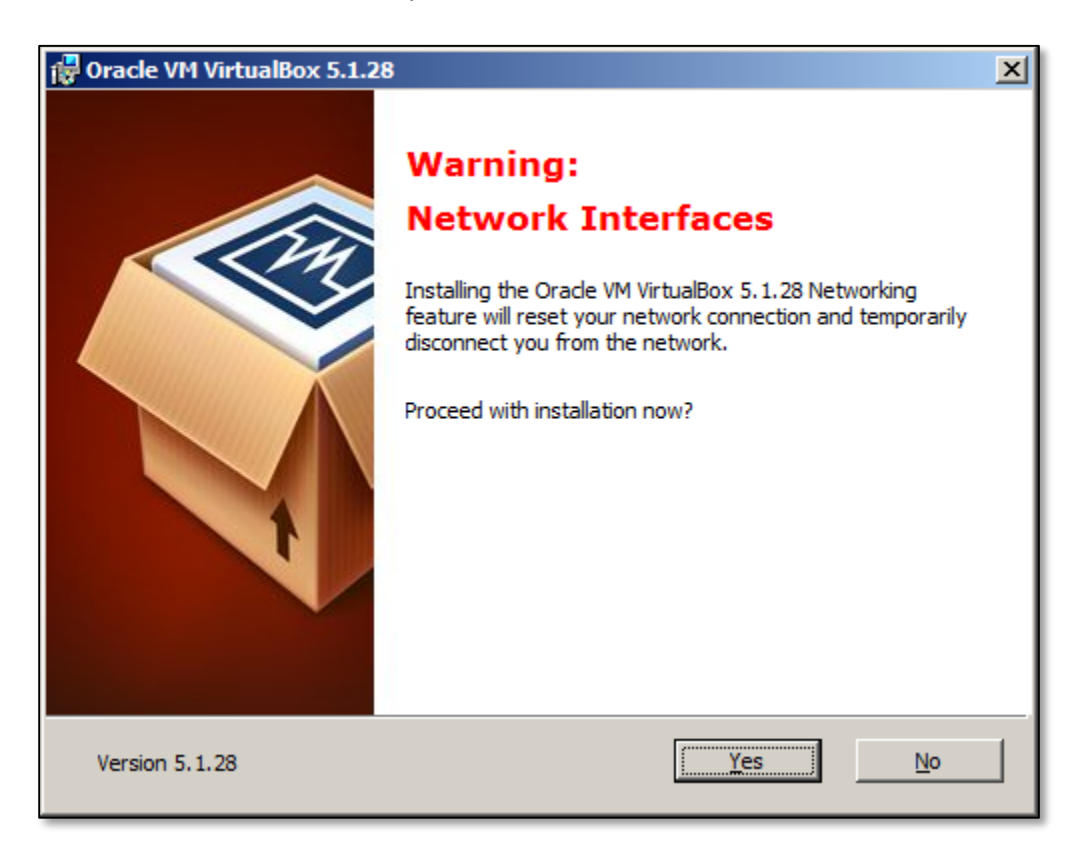

This warning screen is OK to proceed. Some of your internet connections may be briefly interrupted during installation of this program.

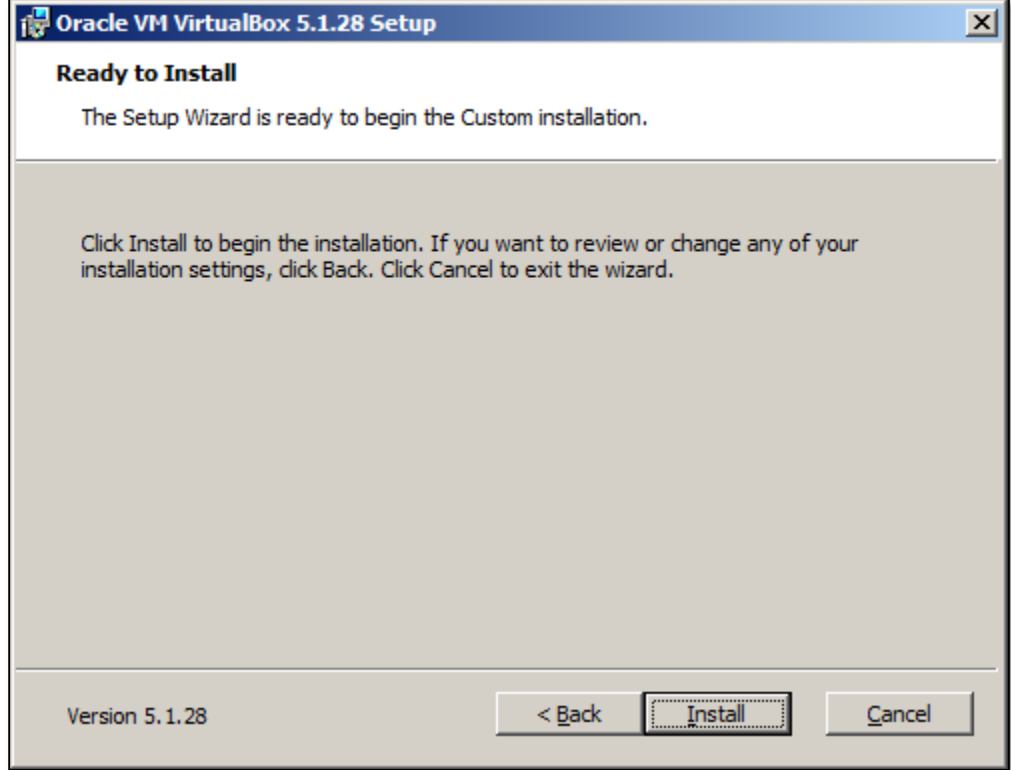

It is now ready to install. Click Install.

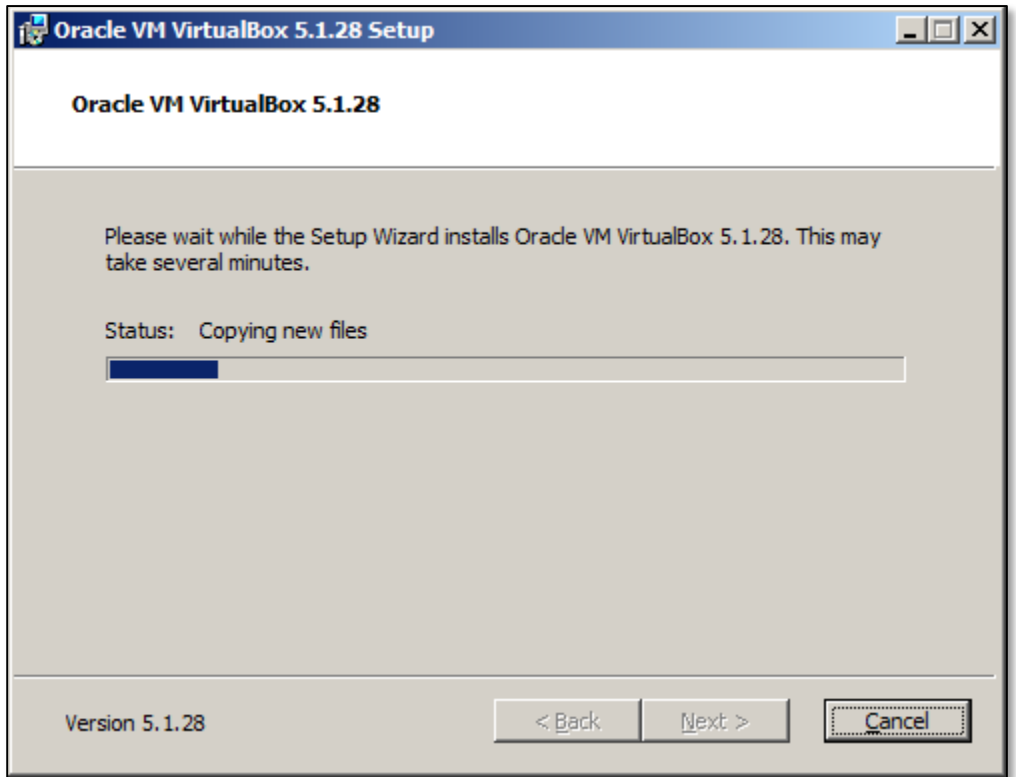

The installer is copying files.

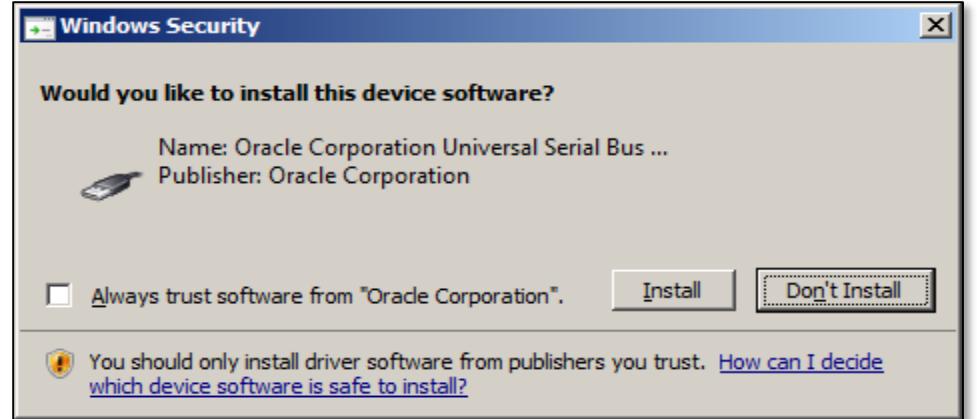

Click on Install; this is the USB driver for the virtual machine.

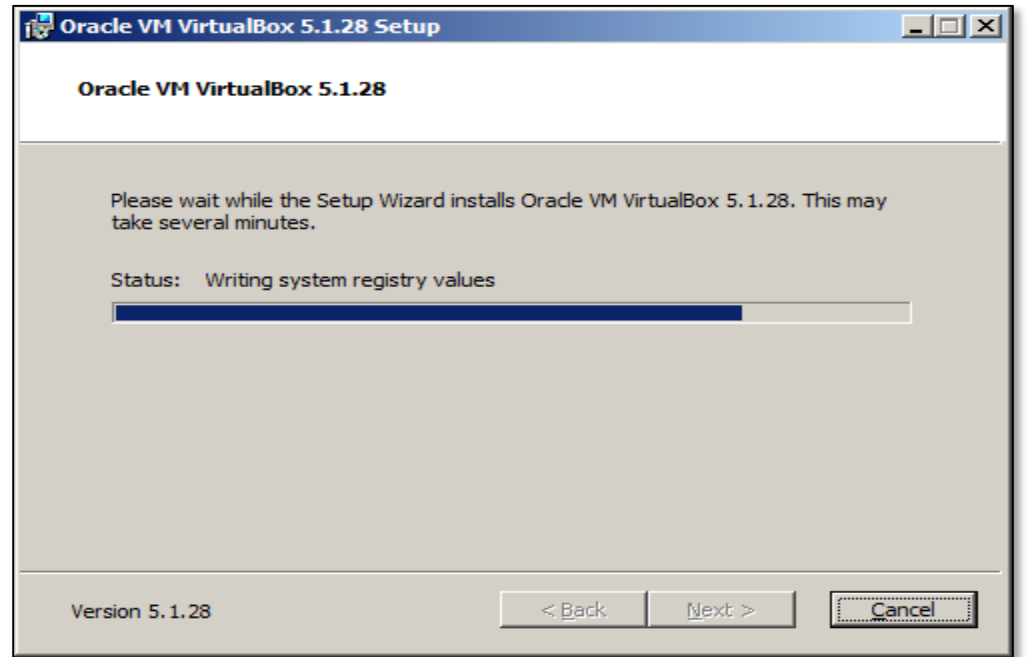

Then the installer continues writing system registry values.

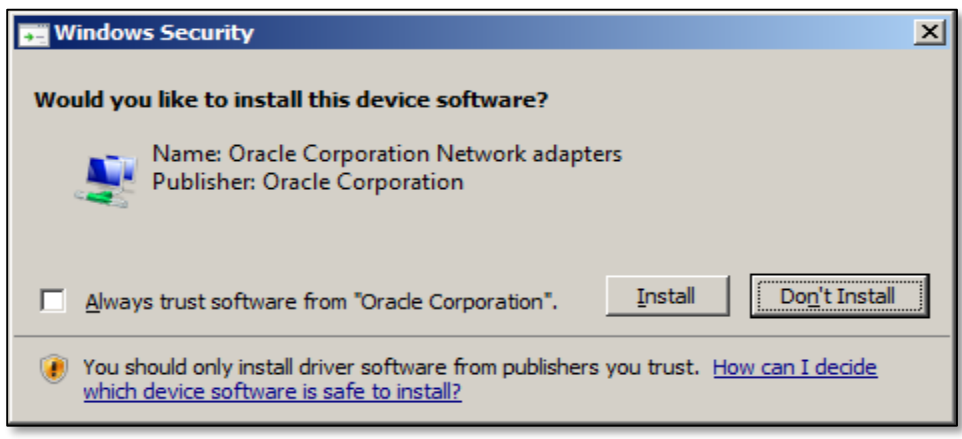

Click Install; this installs the network adapters for the virtual machine

November 2017 4

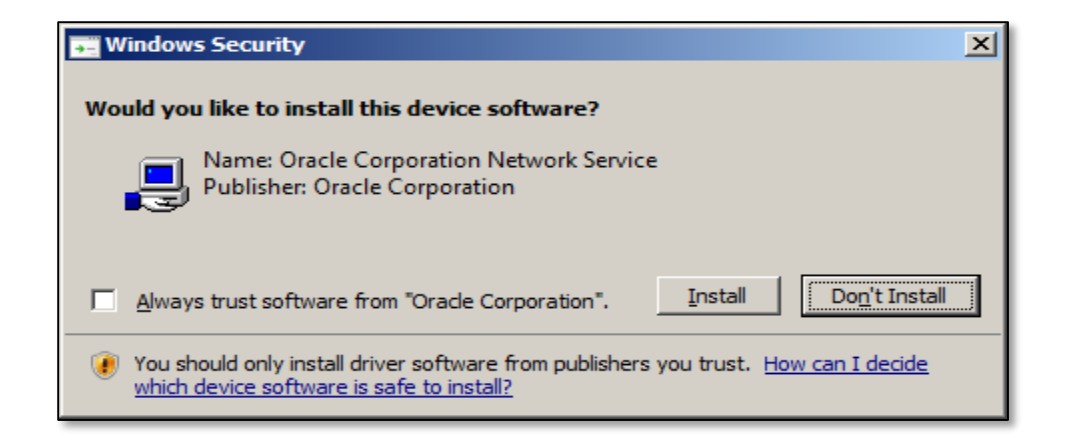

Click Install; this installs the network service for the virtual machine

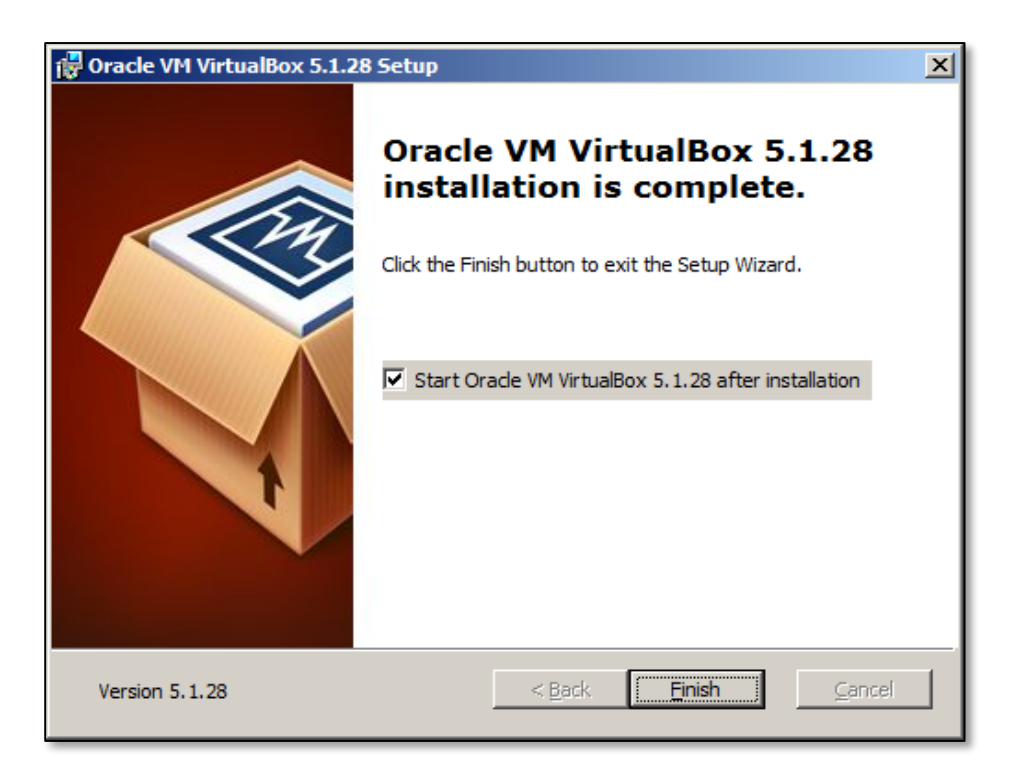

This completes the installation of VirtualBox. Now you can run virtual machines from your computer.

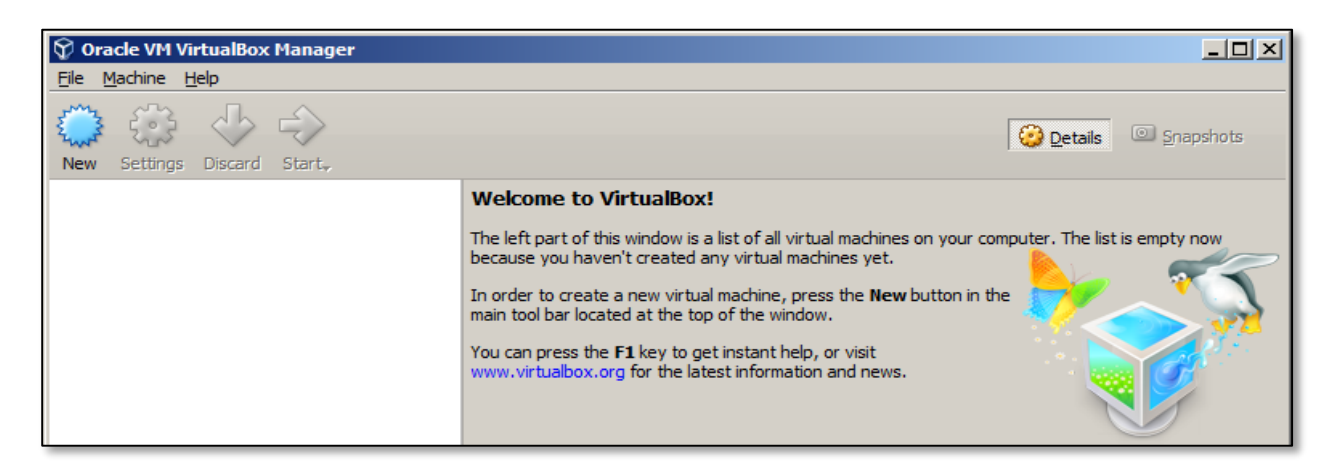

November 2017 5 This is how VirtualBox looks upon running it the first time. There are no virtual machines yet created.